# **Integração Bancária - Pagamento de Títulos de Cobrança de Tributos**

Essa integração tem como objetivo montar o arquivo de remessa de pagamentos de títulos e cobranças de tributos para instituição bancária por meio do sistema.

O envio desse arquivo será realizado pelo cliente para a instituição financeira e posteriormente com o retorno da instituição o cliente deverá recepcionar esse retorno e realizar a baixa no sistema, para isso a tela de con pagar foi toda remodelada para atender a essa nova funcionalidade.

Com o servico CNAB 240 contratado junto a instituição financeira e o servico contratado na Linx, em seguida é necessário realizar as configurações no Linx Big Farma, abaixo o passo-a-passo para realização dessa tarefa.

Essa integração é um serviço contratado, e as configurações abaixo somente devem sere realizadas após a liberação dos serviços, entre em contato com nosso departamento comercial.  $\circ$ 

Para verificar os serviços liberados vá até o menu **Utilitários > Verificar serviços liberados do Linx Big**.

**O serviço deve ser liberado para todos os locais fisicos de utilização da ferramenta (escritório e loja).**

## Configurações no Linx Big Farma

Para que a opção de Integração Bancária seja habilitada, o usuário terá que liberar a permissão no grupo de usuários, para isso vá ao menu **Cadastros > Usuários > Grupo de Usuários**.

Localize o grupo do usuário desejado e vá até a aba Edição (F2).

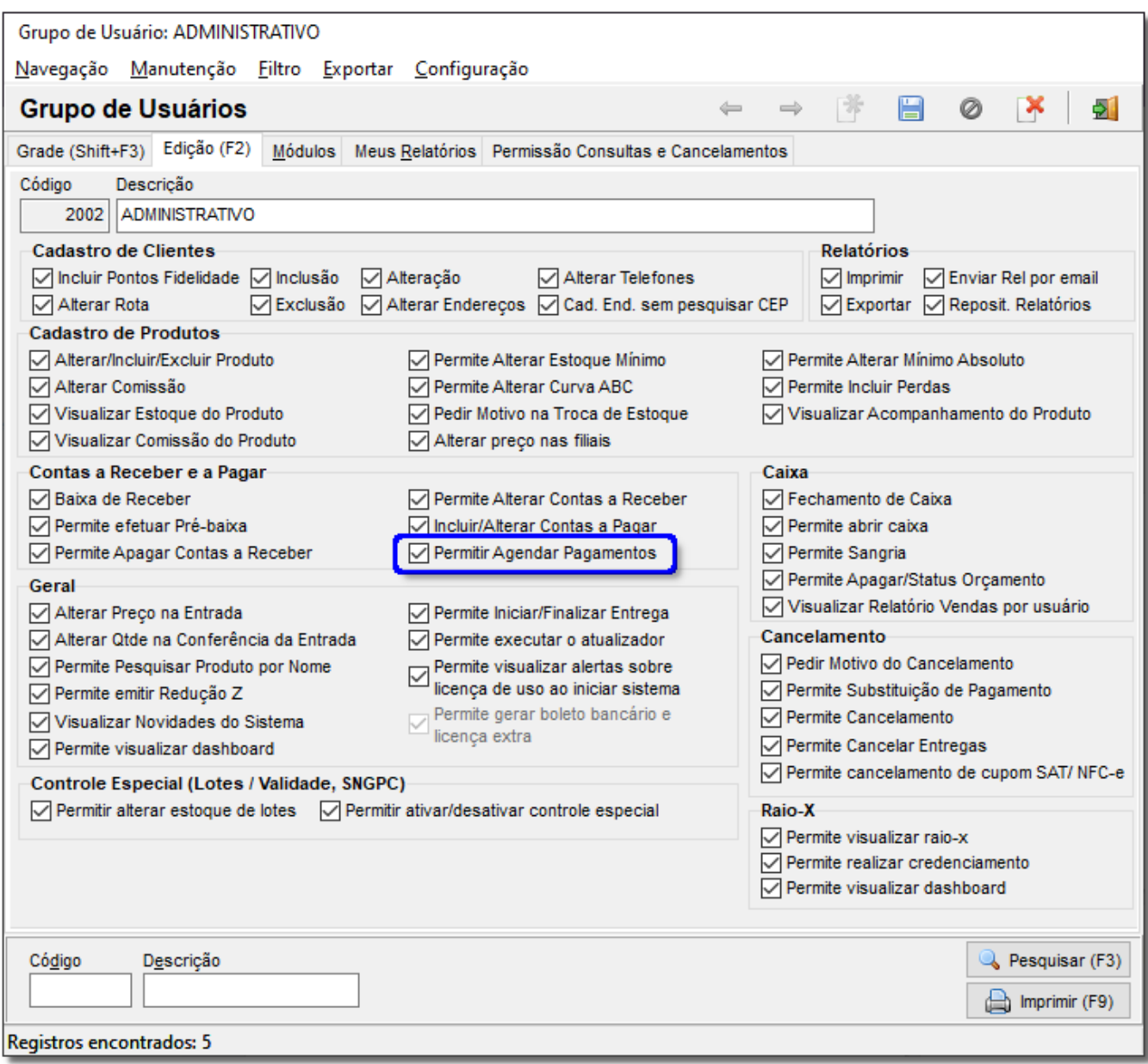

Figura 01 - Cadastro Grupo de Usuários

Na seção Contas a Receber e a Pagar marque a opção "Permitir Agendar Pagamentos".

Em seguida na aba "*Módulos*" selecione a categoria "*Configurações*", localize a opção "*Pagamentos de Títulos de Cobrança e Tributos*" troque o "N" pelo "S" para habilitar a permissão e colique em outra linha para salvar a alteração realizada.

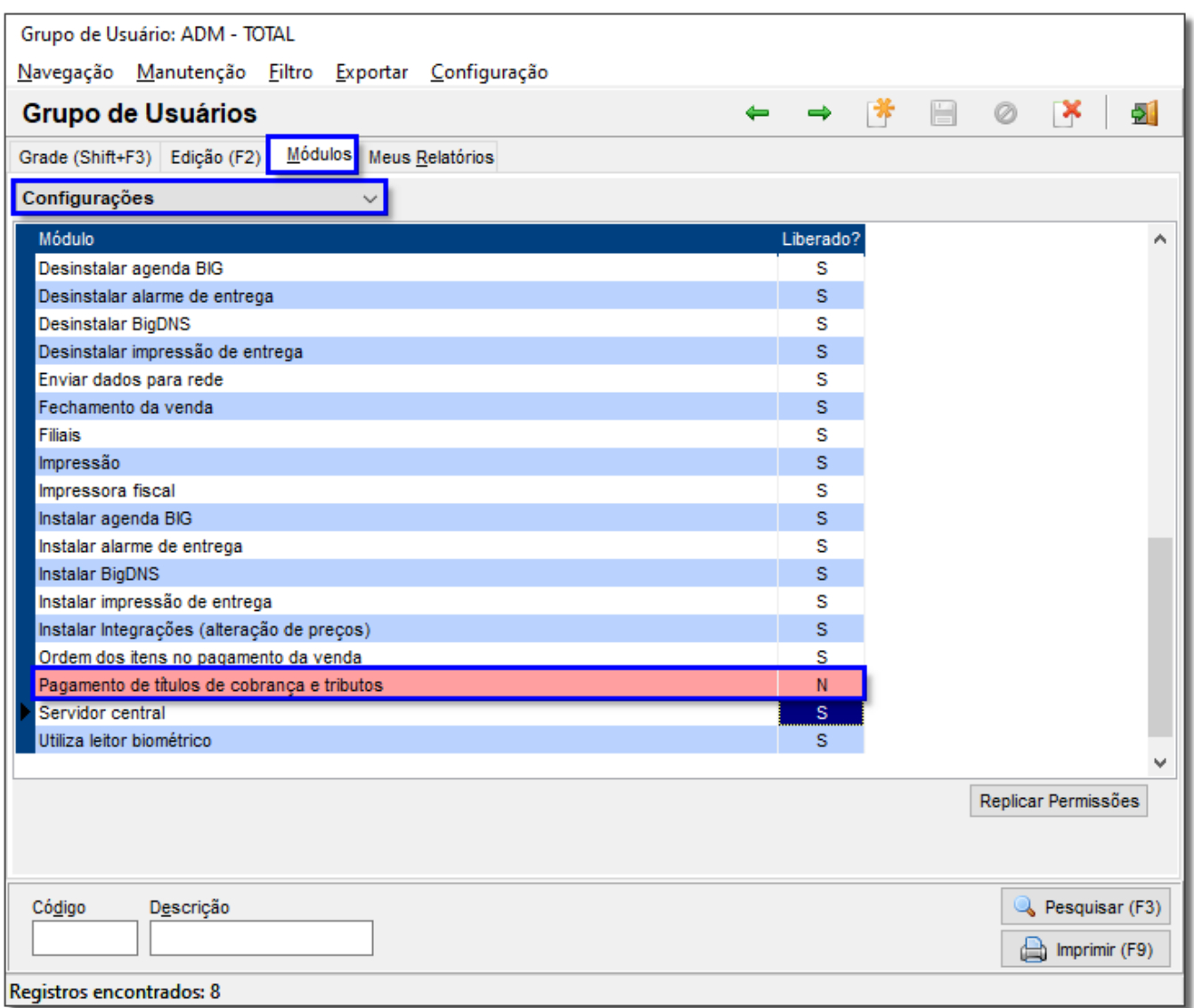

Figura 02- Grupo Usuários - Módulos

## Configurações do Produto

Para ter acesso a esse funcionalidade vá no menu **Configurações > Integração Bancária > Pagamento de Título de Cobrança e Tributo.**

Inicialmente deverá ser configurado o produto e o convênio, através da tela abaixo será possível realizar essas configurações.

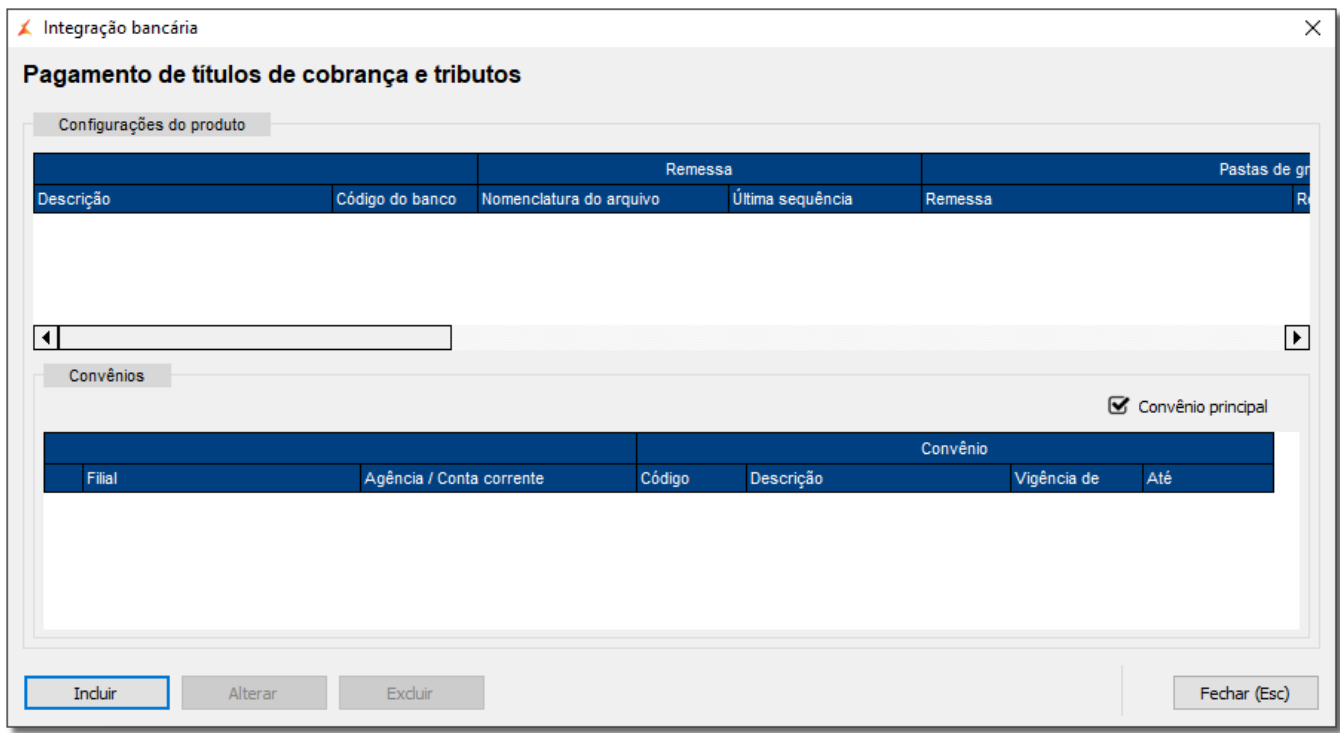

Figura 03 - Pagamento de Títulos de Cobrança e Tributo

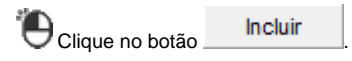

Abrirá a tela "Configurações do produto" e nessa tela deverão ser preenchidos as opções como segue abaixo:

## **Identificação**

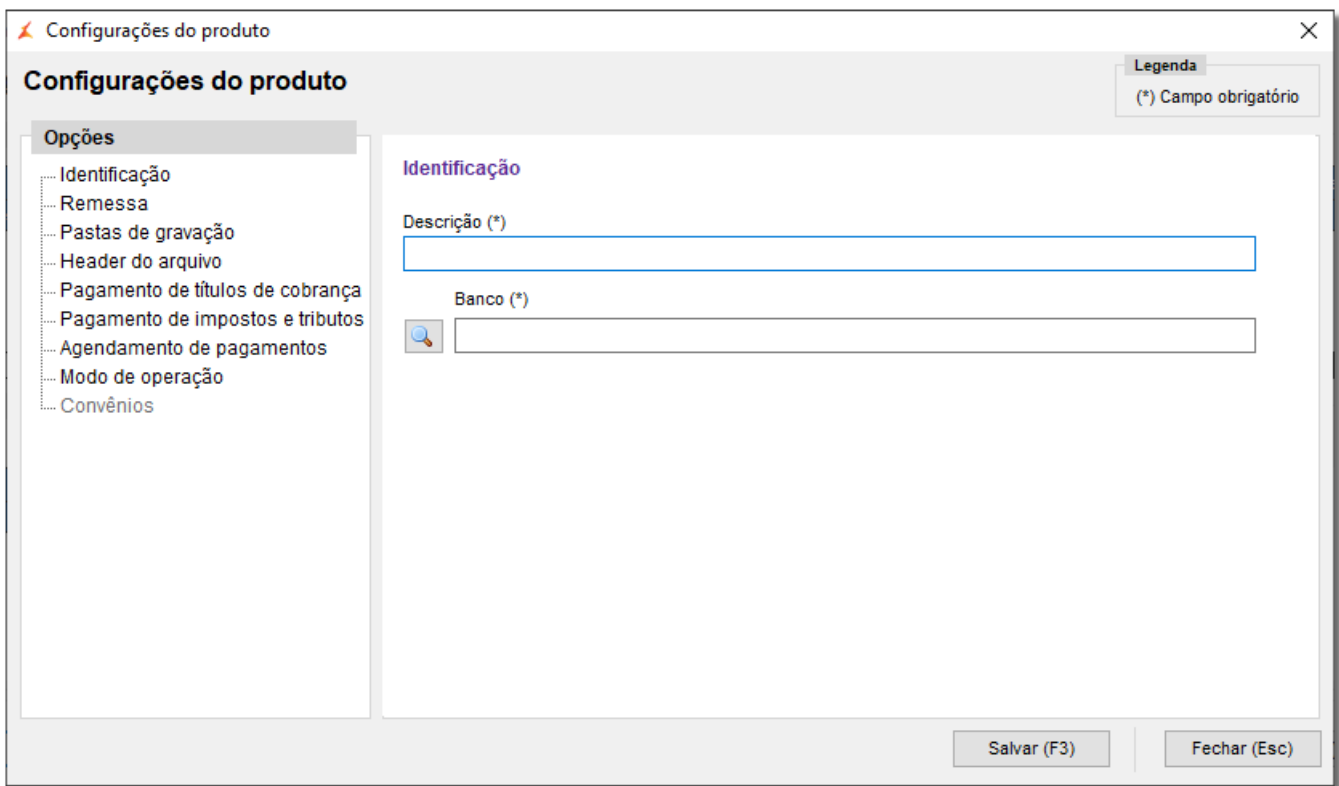

Figura 04 - Configurações do Produto - Identificação

Insira a Descrição e o Banco, para que o sistema possa salvar as informações.

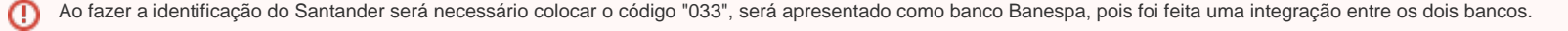

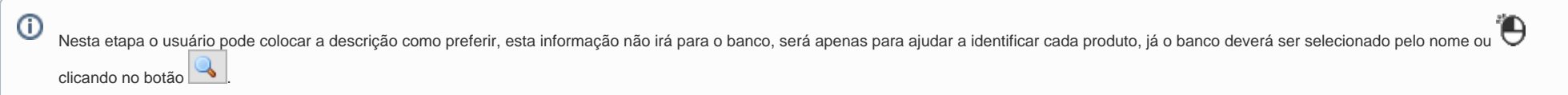

 $\sim$ 

A partir dessa etapa todas as informações serão fornecidas pelo banco, através de um manual para o preenchimento dos mesmos.

### **Remessa**

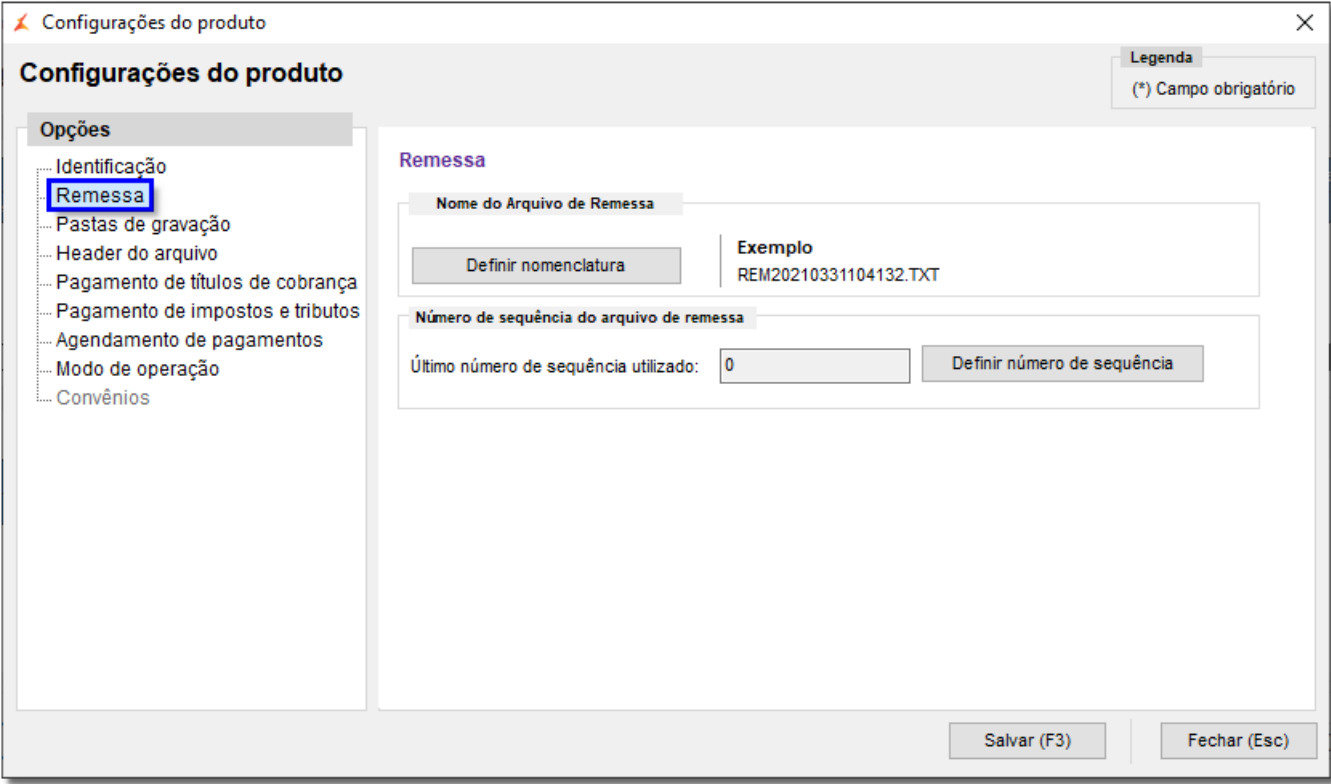

#### Figura 05 - Configurações de Produto - Remessa

Clicando no botão **o unha posicializa definir nomenclatura** o usuário poderá definir o nome do arquivo.

Normalmente a instituição financeira definirá essa nomenclatura em um manual que será disponibilizado na contratação do serviço, basta seguir as orientações desse manual para definir essa nomenclatura.

⊍

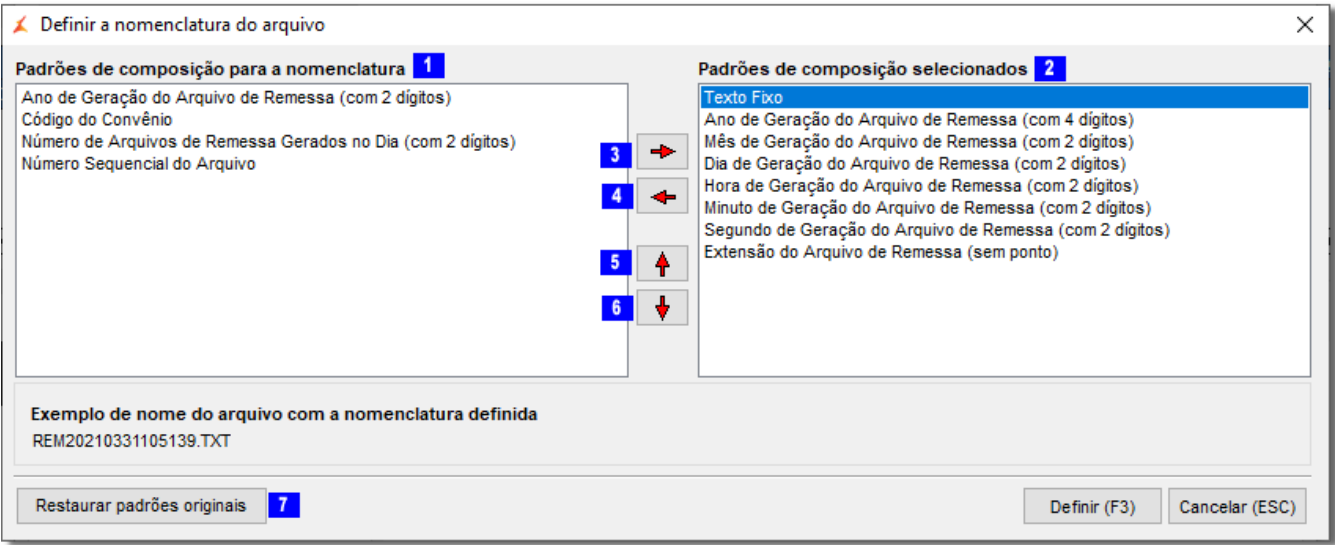

Figura 06 - Configurações de Produto - Remessa - Nomenclatura

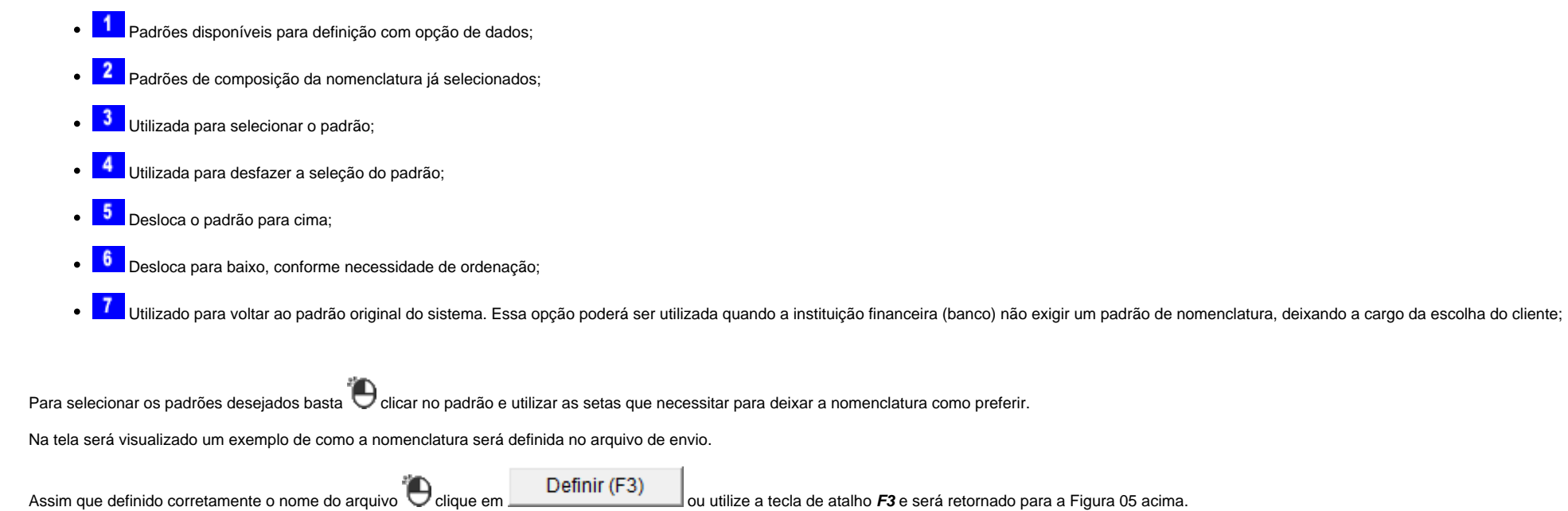

O botão é utilizado para definir o número da sequência do arquivo a ser gerado

#### **Por exemplo:**

**1°** caso o usuário já tenha arquivos enviados do banco, já tenha uma sequência e não utilizava esse serviço em outro sistema e vai continuar agora com o Linx Big Farma;

2° se for utilizado arquivo para teste, ou o sistema estiver com a contagem incorreta, basta **i el clicar no botão e inserir o número da sequência.** 

Para salvar a alteração, basta <sup>alti</sup> clicar no botão **e o clicar clicar clicar clicar clicar clicar clicar clicar de cu** e o sistema gerará o número sequencial.

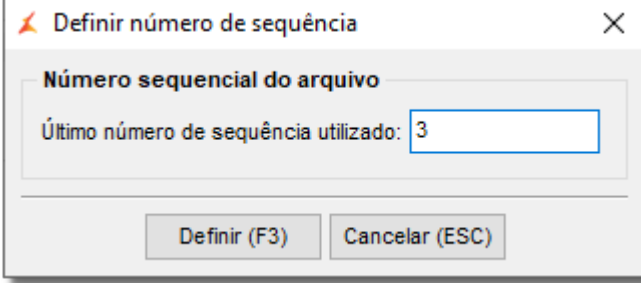

Figura 07 - Número Sequencial do Arquivo

Lembrando que o recurso "Número Sequencial do Arquivo" só deverá ser utilizado caso seja realmente necessário. $\odot$ 

## **Pastas de Gravação**

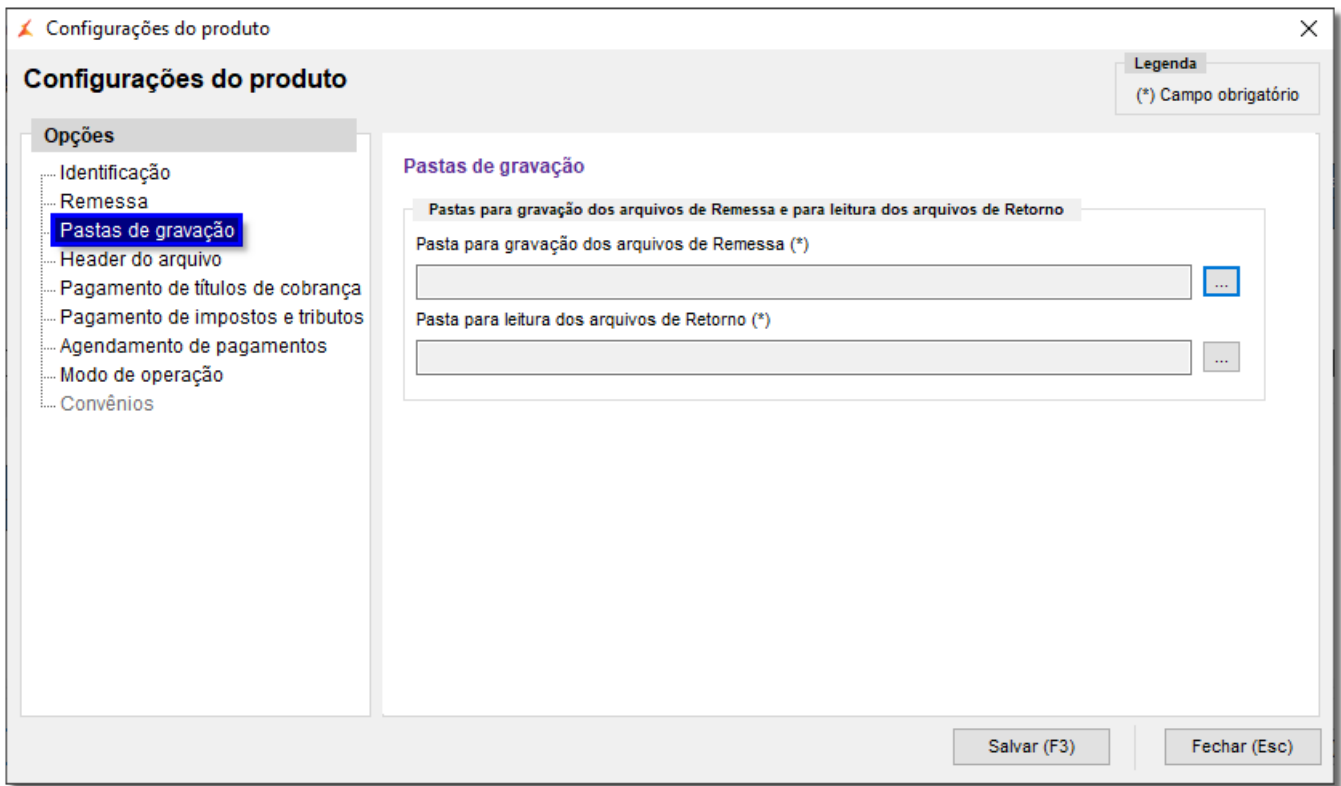

Figura 08 - Configurações do Produto - Pastas de Gravação

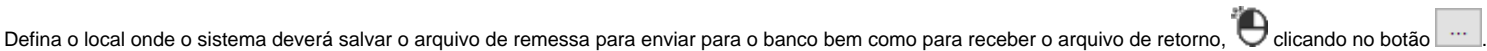

Abrirá para procurar a pasta.

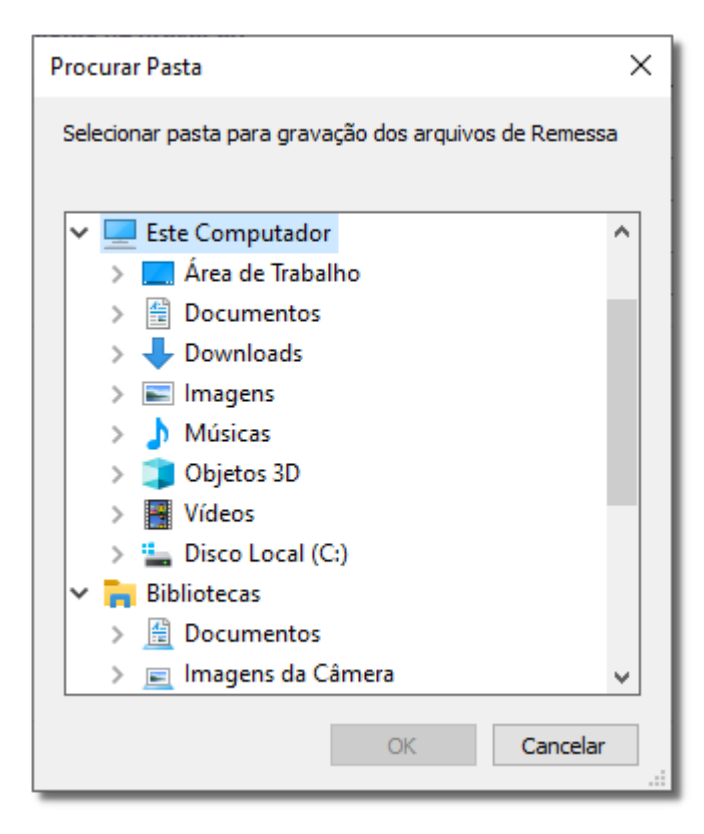

Figura 09 - Procurar Pasta

Selecione a pasta desejada e clique em .

Retornará para a Figura 08 acima.

Repita o mesmo processo para os arquivos de retorno.

**Header do Arquivo**

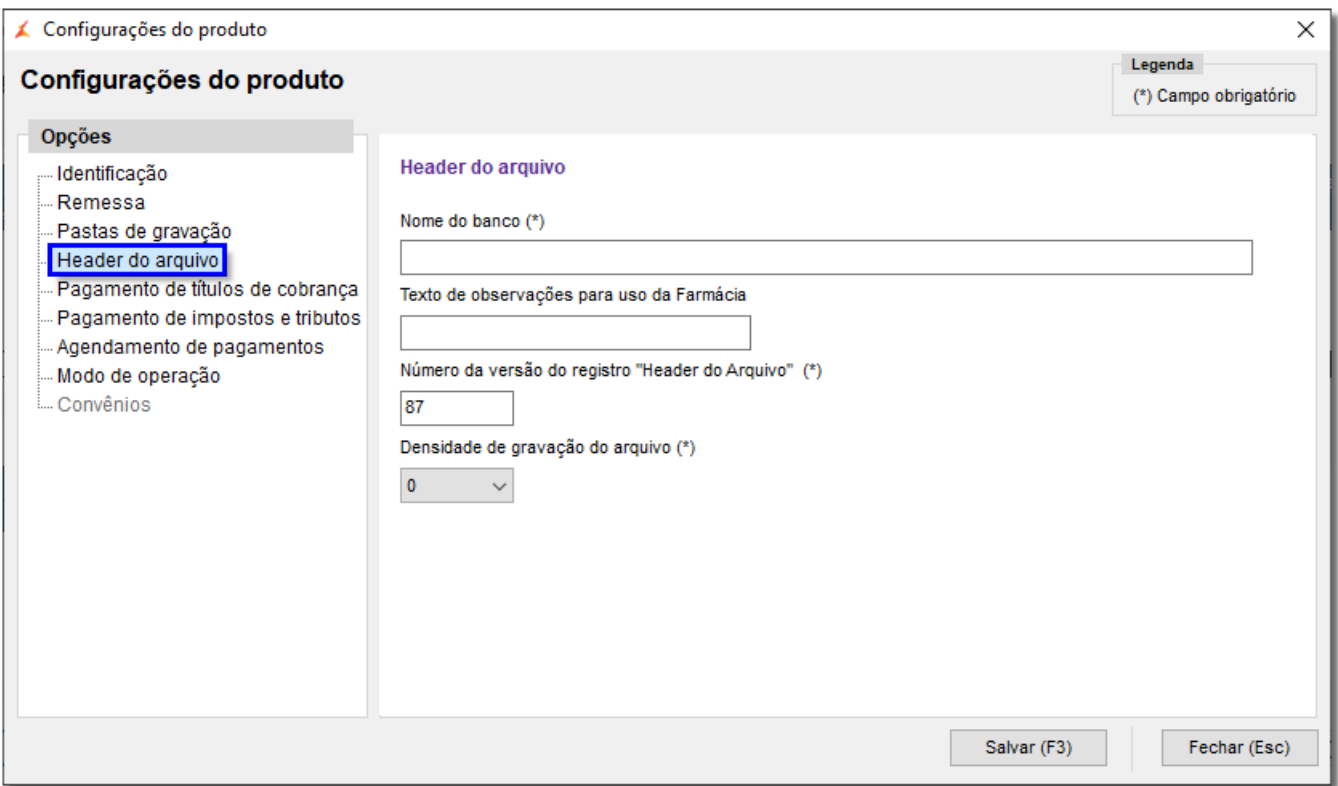

Figura 10 - Configurações do Produto - Header do Arquivo

Defina o nome do banco, o número da versão do registro e a densidade de gravação, lembre-se que todas essas informações estarão no manual que o banco disponibilizará.

 $\wedge$ O campo "Texto de Observações para uso da Farmácia" não é de preenchimento obrigatório, caso o banco necessite que essa informação seja preenchida, o mesmo informará.

### **Pagamento de Títulos de Cobrança**

Nesta etapa é preciso colocar o número da versão do registro "Header do Lote" que será encontrado no manual enviado pelo banco, também deverá diferenciar os tipos de serviço e forma de lançamento do banco contratante dos outros bancos, basta verificar as informações no manual e inseri-las nos campos indicados.

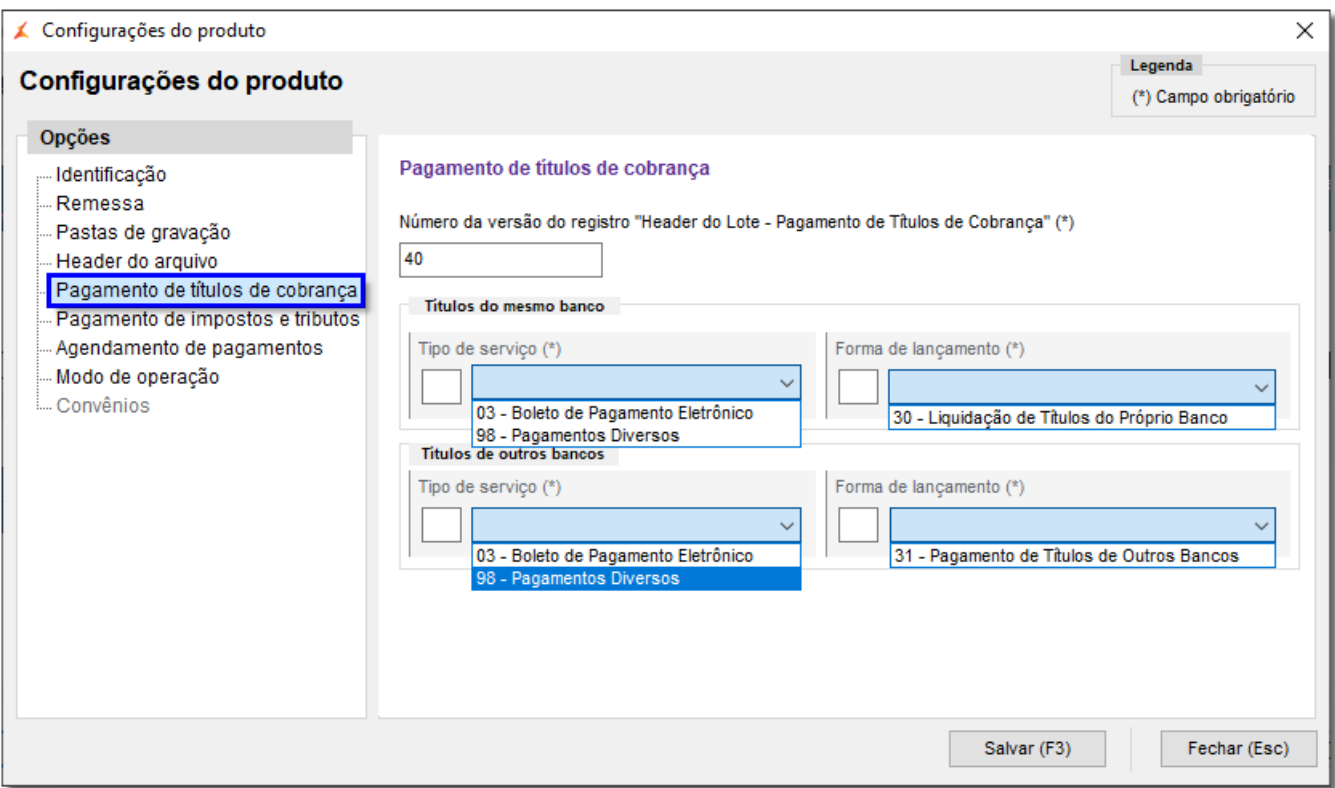

Figura 11 - Configurações do Produto - Pagamento de Títulos de Cobrança

Os campos "Tipo de Serviço" e "Forma de Lançamento" podem ser preenchidos conforme solicitado pelo banco, ou seja, o sistema aceitará que seja digitado qualquer numeração nesses campos.

## **Pagamento de Impostos e Tributos**

O mesmo ocorrerá ao clicar em "Pagamento de Impostos e Tributos".

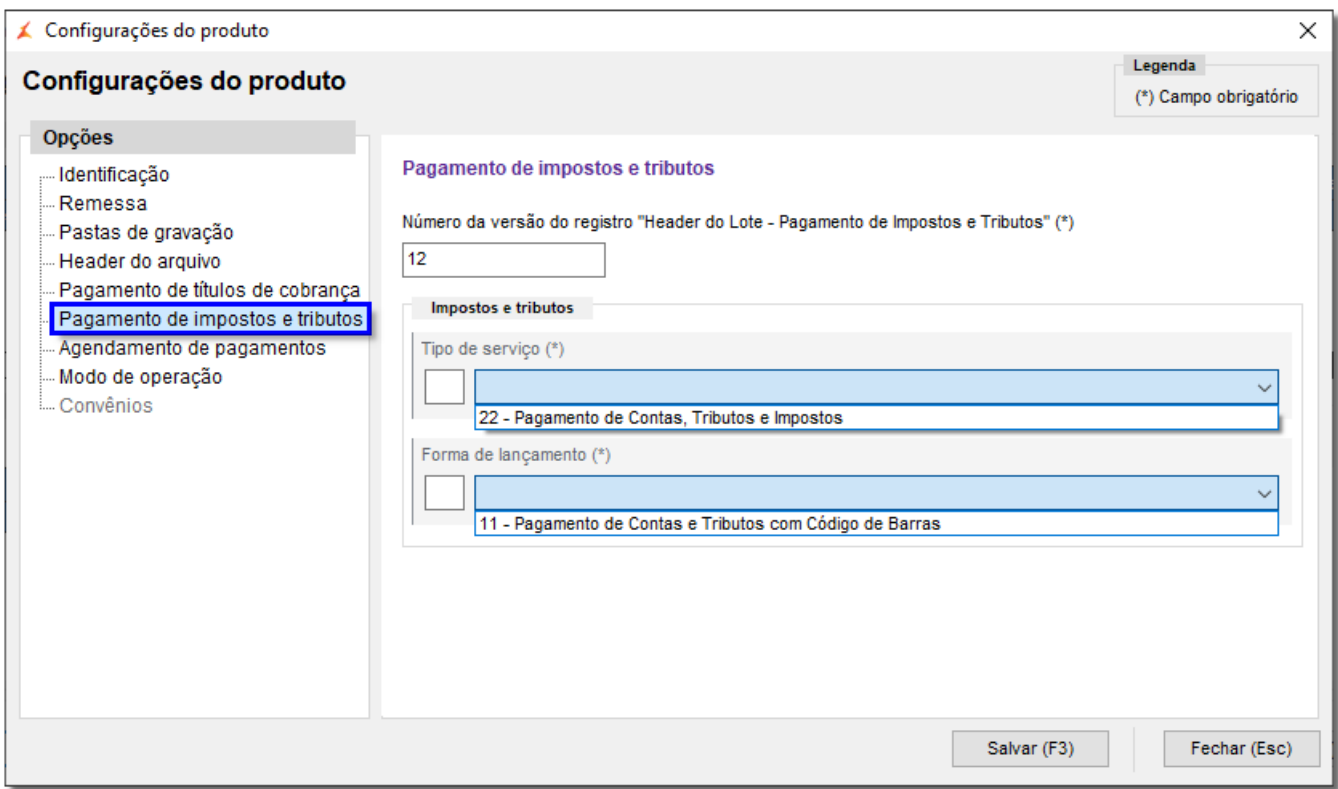

Figura 12 - Configurações do Produto - Pagamento de Impostos e Tributos

Ao inserir todas as informações corretamente, clique em **Salvar** (F3) ou utilize a tecla de atalho **F3**.

## **Controle Financeiro**

Defina como será realizado o lançamento do pagamento dos titulos no controle financeiro, que poderá ser por lançamento individual, ou seja, título a título, ou então consolidado, uma baixa em lote por data de pagamento.

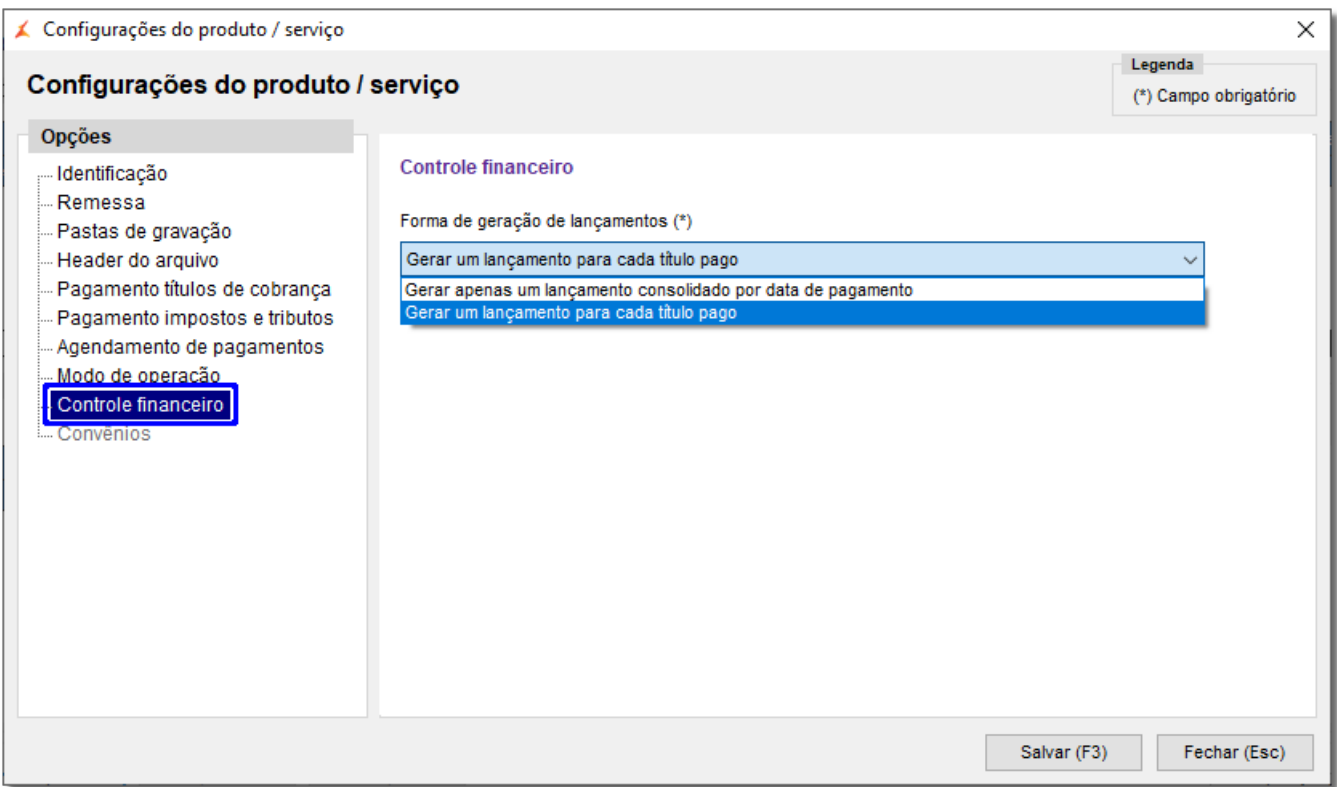

Figura 13 - Controle Financeiro

Se o parâmetro estiver definido como **Gerar apenas um lançamento consolidado por data de pagamento**, o sistema totalizará o **valor pago** pelo banco para cada título por **data de pagamento** e gerar um único lançamento consolidado no Controle financeiro.

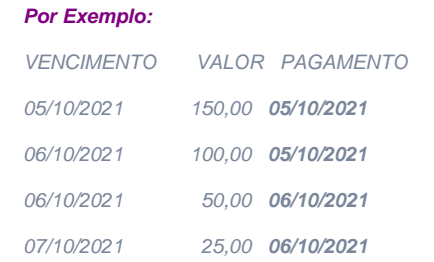

Ao processar um arquivo de retorno do banco contendo a baixa dos títulos acima, o Linx Big Farma vai gerar **dois** lançamentos no **Controle financeiro**.

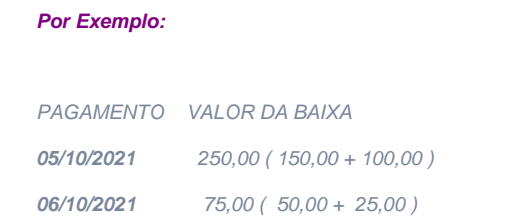

 $^{\circ}$ A geração de registros no Controle financeiro só acontece se o Financeiro estiver habilitado, sendo assim essa alteração não terá nenhum efeito na rotina de Processar retorno se o Financeiro da farmácia não estiver habilitado.

# Configuração dos Convênios

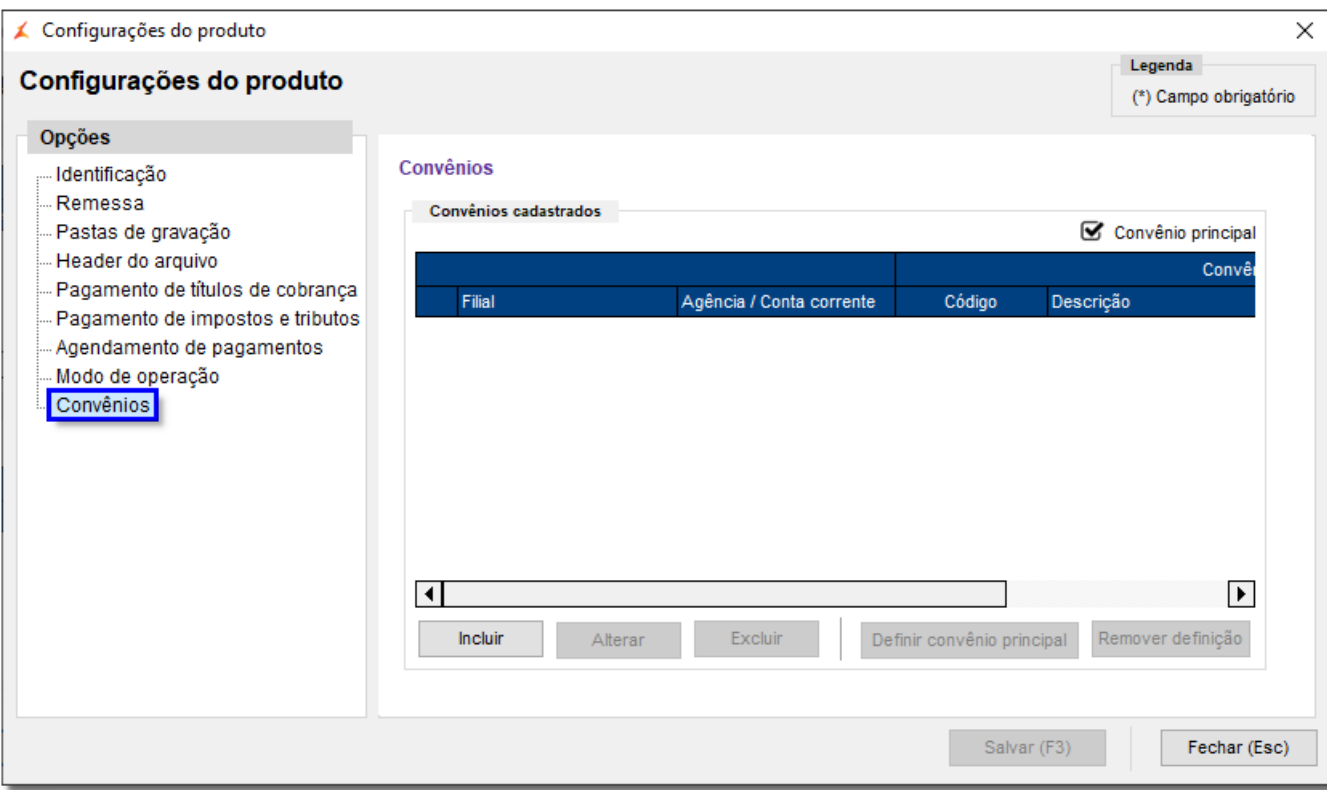

Figura 14 - Configurações do Produto - Convênios

Para inserir um convênio <sup>di</sup>n clique em **el produir** e insira a Filial desejada, a conta corrente e os dados do convênio.

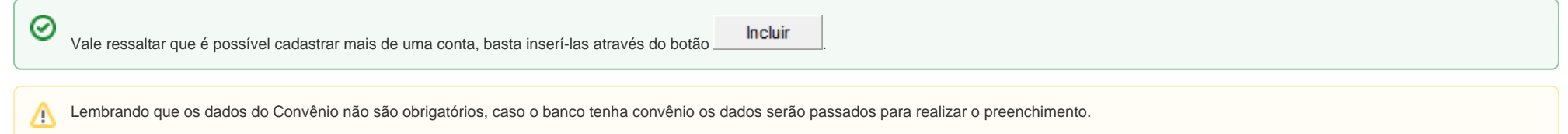

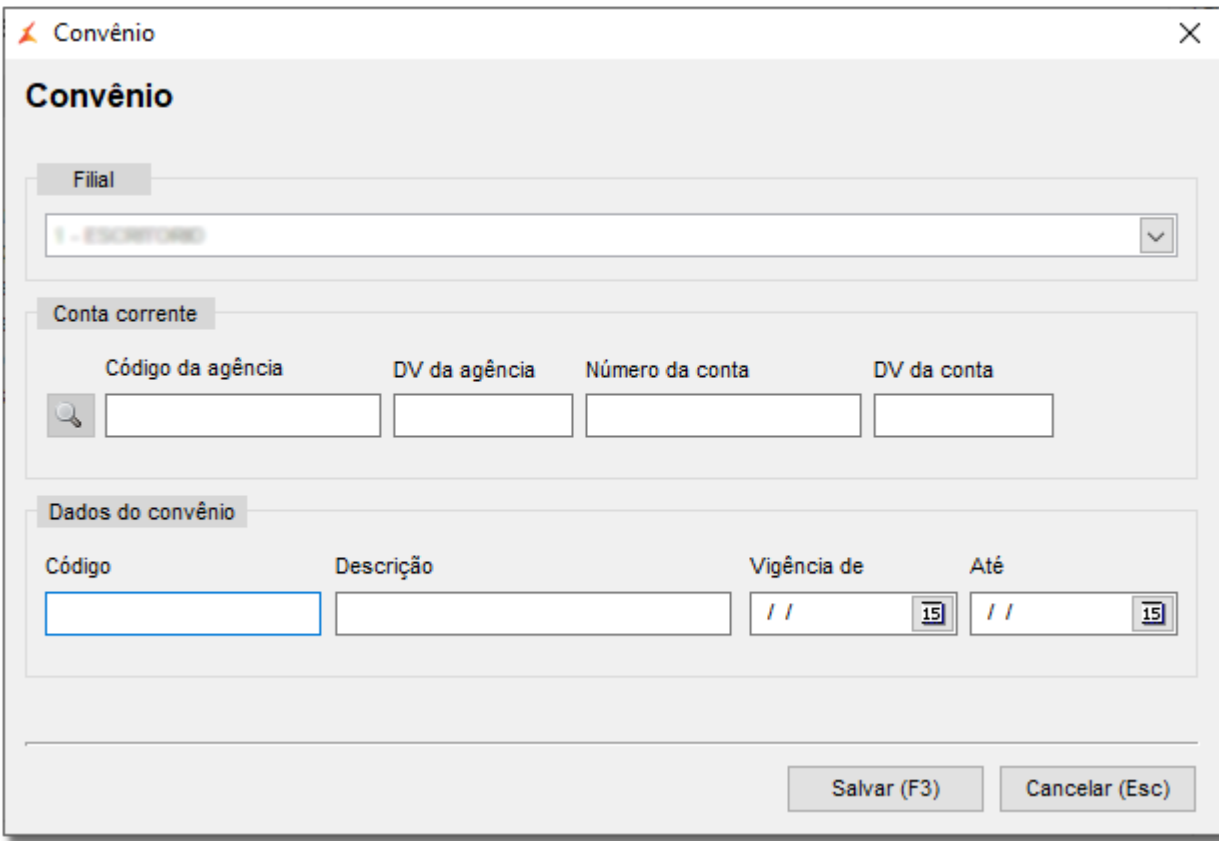

Figura 15 - Configurações do Produto - Incluir Convênio

O tempo de vigência é utilizado para o sistema definir o período de validade desses dados.

- Vigência de Informar o dia que começou a utilizar esse convênio;
- Até Informar a data em que o sistema não poderá mais utilizar este convênio para gerar o arquivo, assim o sistema saberá que a partir da data informada não poderá mais utilizar este convênio.

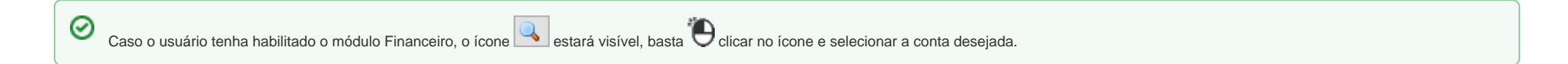

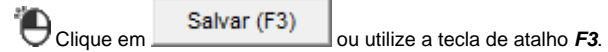

୰

Voltará para a Figura 12, mas agora com os dados da(s) conta(s) preenchido(s).

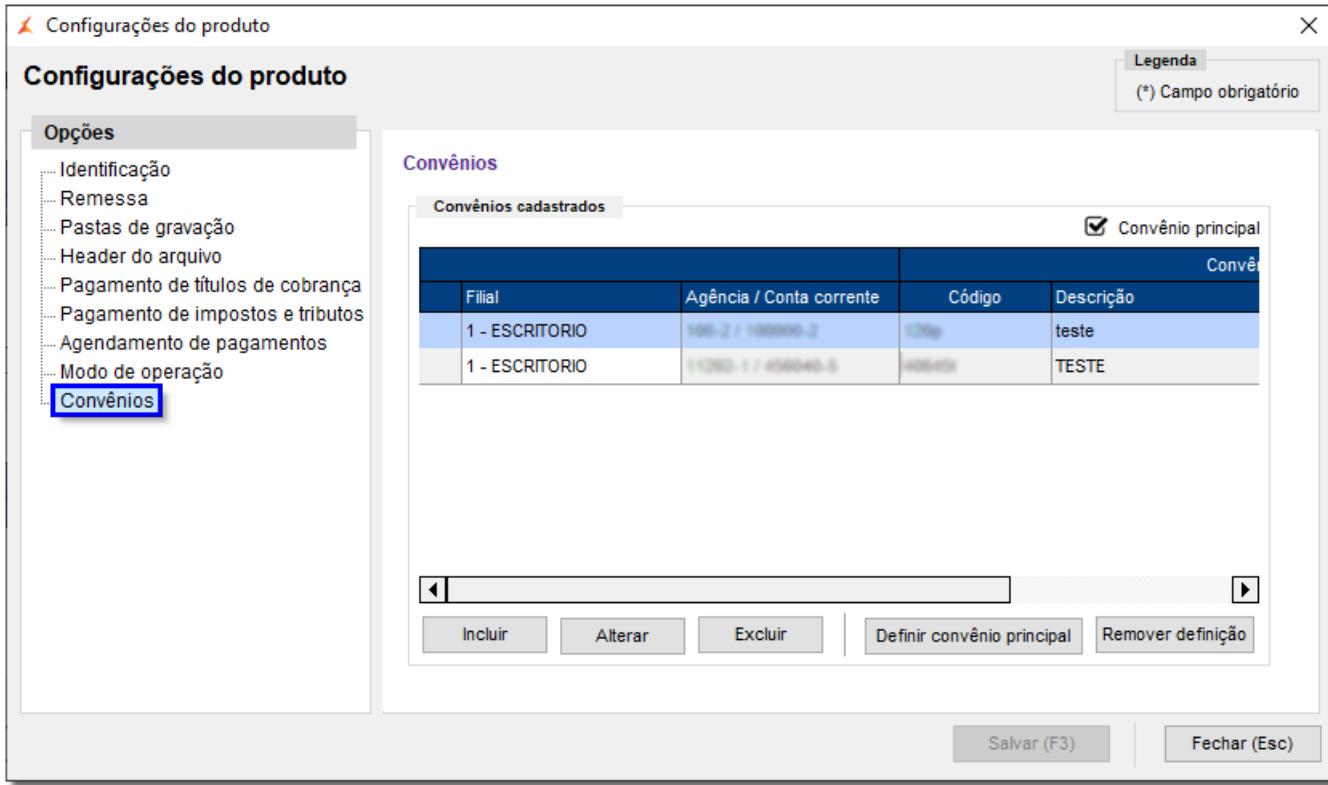

Figura 16 - Configurações do Produto - Convênios Cadastrados

Após, defina o convênio que será o principal do sistema, basta el clicar no botão **Definir convênio principal** 

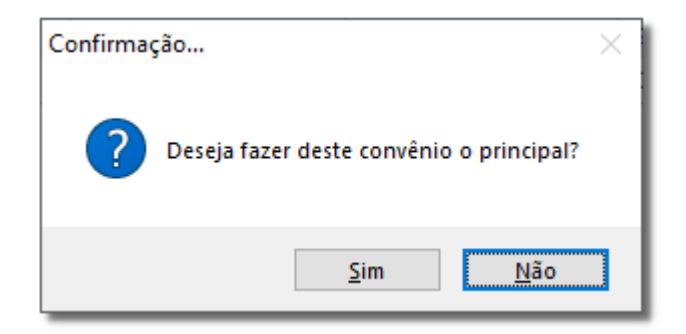

Figura 17 - Confirmação

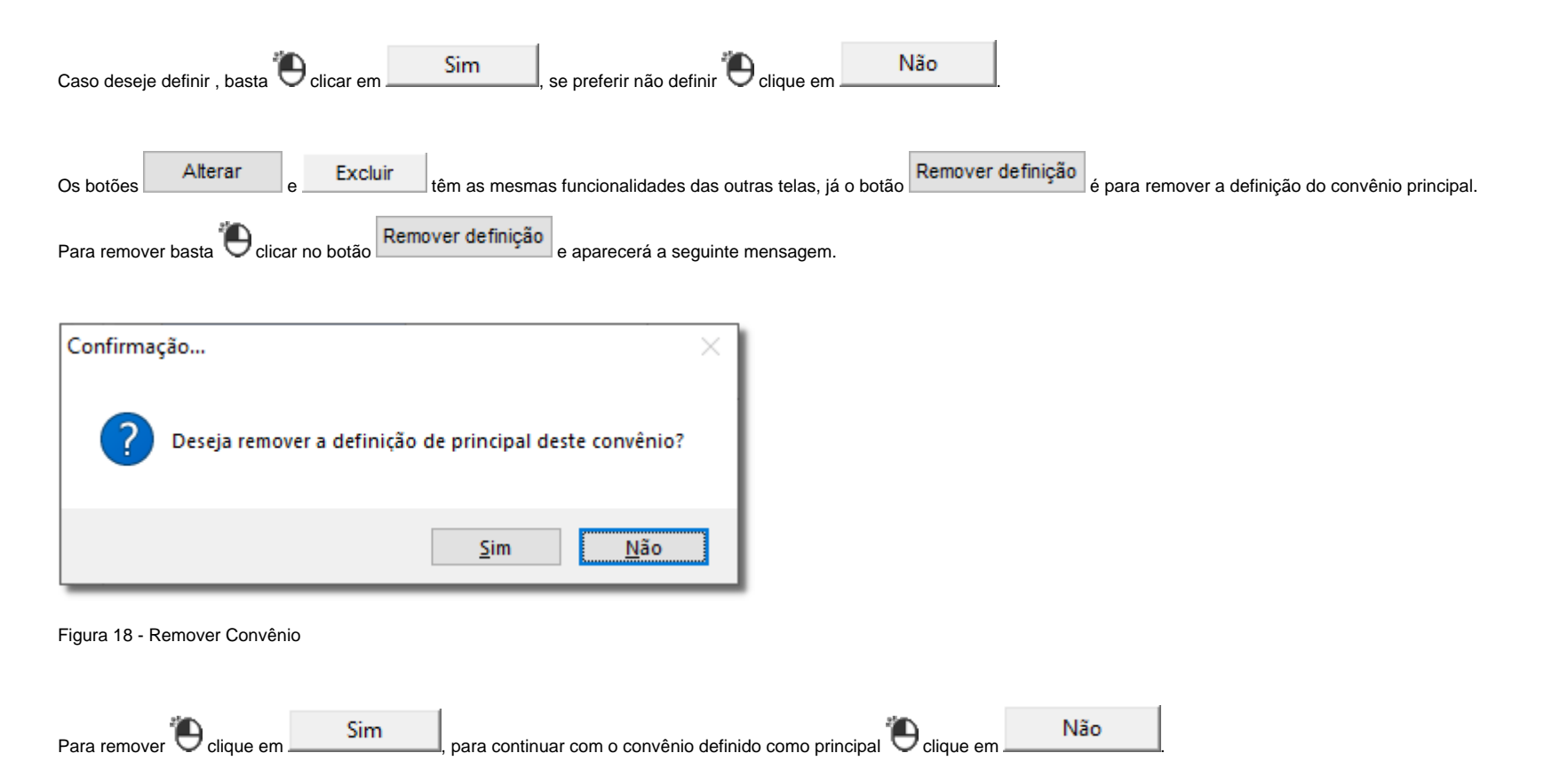

Clique em **Fechar (Esc)** ou utilize a tecla de atalho **ESC**, e voltará para a tela de pagamento de títulos de cobrança e tributos mas agora com as configurações e os convênios já informados, note que o convênio principal estará com o símbolo $\boxed{\blacktriangledown}$ 

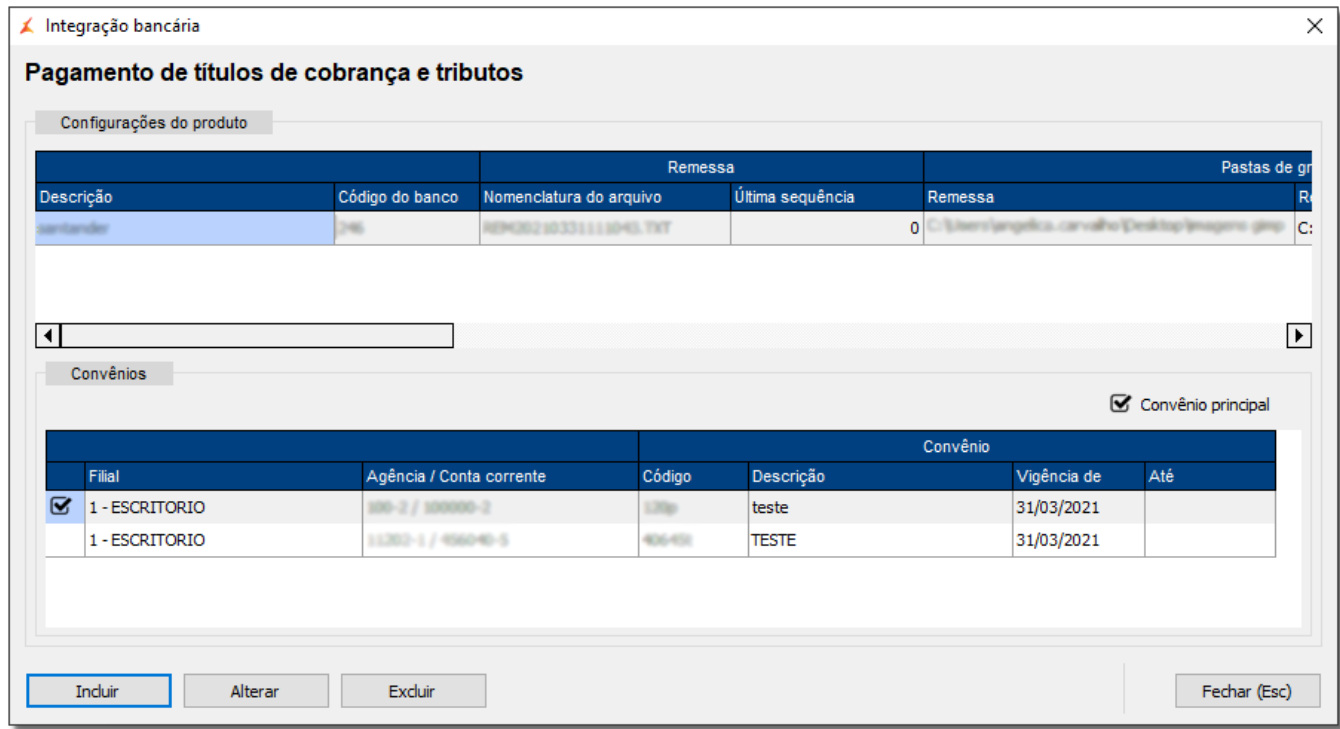

Figura 19 - Integração Bancária

Verifique se os dados estão corretos e  $\bigoplus$  clique em  $\bigoplus$  EChar (ESC)

Para visualizar os DicaLinx e outros artigos sobre o assunto acesse [Integração Bancária no Linx Big Farma](https://share.linx.com.br/pages/viewpage.action?pageId=208568959).